# The Databus

**Newsletter of the Dayton Microcomputer Association ® , Inc.**

Volume I (New Series), Number 1 March 2010

## Contents:

**For the** *Beginner …* Backing up and Restoring Files.......... 3

**For the** *Expert …* Desktop Publishing Software Packages: A Comparison (Part 1) ........................... 8

**Product Reviews …** The 'Droid Smart Phone (Part 1)..... 10

**Tips & Tricks …** Scattered Throughout the Issue

### —Regular April Meeting—

GEORGE EWING builds a server using Windows Home Server software. George promises to have a functioning network set up by the end of the session! Tuesday, 27 April at 7:00 P.M., Huber Heights Athletic Foundation. Click [here](http://www.bing.com/maps/default.aspx?encType=1&where1=5367+Fishburg+Rd%2c+Huber+Heights%2c+OH+45424-4311&FORM=MIRE) for a map.

### **A Few Words of Welcome**

*THE DATA BUS, NEW SERIES, IS BACK!*<br> *("New Series" is the usual terminology*)<br> *employed when a serial publication for even* (―New Series‖ is the usual terminology employed when a serial publication [for example, a magazine or a newsletter] resumes publication after a significant interruption.)

Times have changed. Printing costs have increased, and postage has soared. So we've joined the increasing number of groups that have moved to electronic newsletters. We've begun with a modest "starter" issue of fourteen pages. Layout will become more sophisticated as the Editor learns more about graphics and design. We hope you enjoy it.

#### Special Joint Meeting With NASAC and DANPA, Wednesday, 16 April!

MATT HESTER — *Windows Server 2008.* (Matt will also discuss Windows Home Server.) Wednesday, 14 April, 6:30 P.M., at the Regional Center, 4801 Springfield Street, Riverside, Room 300. Click [here](http://www.bing.com/maps/default.aspx?encType=1&where1=4801+Springfield+St%2c+Dayton%2c+OH+45431-1084&FORM=MIRE) for a map. Door Prizes! Food! More details to be announced [here.](http://www.dma.org/2010.04-14.shtml)

### March Meeting: "Cloud Computing," and Creating Secure Passwords on the Internet

This month DAN STEFFEN, an old time Apple fan, will be showing us a bit of "Cloud Computing‖ using Google Docs, and how to do some special advanced search techniques with Google to get better results.

Also, with the recent concern about password security and virus infiltration through your browser, we'll learn how to create hard to break passwords, as well as finding safe online password storage on the net.

7:00 P.M. at the Huber Heights Athletic Foundation, 5367 Fishburg Road, Huber Heights 45424. Click [here](http://www.bing.com/maps/default.aspx?encType=1&where1=5367+Fishburg+Rd%2c+Huber+Heights%2c+OH+45424-4311&FORM=MIRE) for a map.

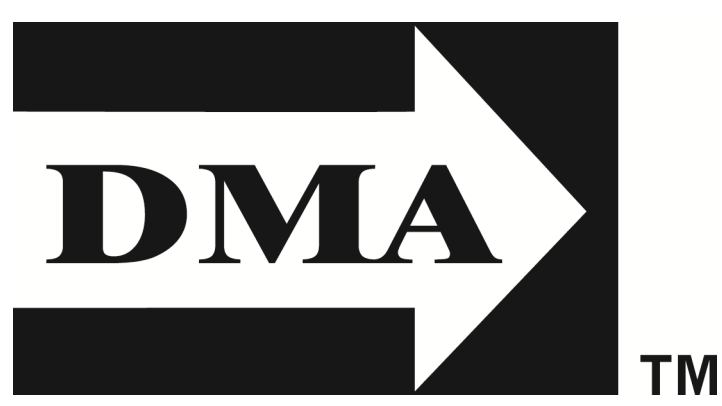

# **The Dayton Microcomputer Association**® **, Inc.**

Post Office Box 4005 Dayton, Ohio 45401

E STABLISHED IN 1976, DMA is a group of Dayton–area hobbyists and profes-<br>sionals in the field of computing and information technology. General member- $\rightarrow$  sionals in the field of computing and information technology. General membership meetings are usually on the last Tuesday of each month. DMA has a number of Special Interest Groups (SIGs) in areas ranging from digital photography and geneæology to the Linux® operating system. Each SIG meets according to its own schedule. Please visit our [home page.](DMA.org)

## **Officers and Board of Trustees**

Glady CAMPION

*President* Grant ROOT\* *Vice–President* Nancy CHRISTOLEAR *Treasurer* Martin ARBAGI *Secretary* Dave LUNDY\* *Webmaster* Doug BELL

Ken PHELPS Gary TURNER Jim ULLOM Ron WILLIAMITIS

\* Not a Trustee

An e–mail sent to:

DMABoard–[2010 \(@\)DMA.org](mailto:DMABoard–2010@DMA.org) will reach all Officers and Trustees.

## Reading The Databus …

All registered trademarks, for example, Word, Quicken, Intel, Verizon, or Western Digital, are the property of their respective owners. However, for better readability, Registered Trade Mark Symbols (®) have been omitted.

The Editor of *The Data Bus* frequently comments on articles. Such editorial comments are enclosed in square brackets [like this] and have

― — *TDB* Editor‖

at the end.

## See also …

―Submitting material to *The Data Bus,*‖ on page 7, and "Advertising," page 12.

**A Handy Keyboard Shortcut:** For many computer users, multitasking is a must. Between that Web browser, word processing document, and photo– editing program, your screen can fill up pretty quickly. Sometimes you need to clear the clutter and get straight to the Windows Desktop. To minimize all open windows on–screen quickly, press WIN (the Windows Logo key)–D. Press the combination again to bring the

windows back up.

#### **BACKING UP AND RESTORING FILES**  (Novice Level)

From the December 2009 issue of *Boca Bits,*  the monthly magazine of The Boca Raton Computer Society, Inc.

*by* RON HIRSCH, Member and Contributing Editor, Boca Raton Computer Society, Florida, [www.brcs.org](http://www.brcs.org)

Ronhirsch1439(@)comcast.net

*This article has been obtained from APCUG with the author's permission for publication by APCUG member groups; all other uses require the permission of the author (see e–mail address above).*

NOTE: *This article only discusses backup of your* personal *mles and data — it does not address a* complete *backup of your system drive, including your operating system (probably Windows). This is a separate topic that will be covered in another article. In order to be able to follow and use the material in this article, you must be conversant with using Windows Explorer, or a similar mle manager. Earlier this year, I presented several arti-*

*cles on this activity, with several exercises on the subject. If you are not familiar with using a file manager to copy mles and add new folders and subfolders, I would suggest that you bone up on this subject mrst, and then get back to this article.*

IF I HAD TO PICK a single area where most<br>computer users are deficient, it's in backing **F** I HAD TO PICK a single area where most up and preserving the documents and other items that they generate during the course of their computer activities. Most people just dismiss the subject with: "Oh, I don't really have anything of importance, and even if I do, I can

always reconstruct it easily." These people may only use their computer for the Internet and e– mail. But redoing your address book and bookmark listing can be a task in itself.

And if you use a program such as Quicken or Money, you have lots of financial info that would be a real job to rebuild if all your files were lost. I reminded a friend about backing up his Quicken stuff, and he said that he really didn't have to, as Quicken always backs things up automatically, which it does. But it backs things up to the same hard drive, though into a different folder. So, about six months later when his hard drive failed, his backup was worthless, and he was a *very* unhappy person.

#### **What Does Backup Really Mean?**

Backup is the generation of duplicate files, often to a removable medium, for all the things that you have generated on your machine. Generally, these are files *you* have produced, not the program files that came on the CD. These duplicate files must be stored on something that should be physically separated from your

machine, and definitely separated from your internal system hard drive.

Since most people have only one hard drive, it does not make good sense to backup onto that same drive. And, if you have your main drive partitioned into, say, a **C** and **D**  drive, you will still lose your backup if the drive fails. ["Partitioning" simply means you've tricked your computer's operating system into thinking there are two (or more) hard drives when in reality there is only one. Unfortunately, when the underlying physical drive fails, either mechanically or for other reasons, so do

**Snip It Good:** When you want to clip out a piece of your Desktop and send it to someone, forget the hassle of Print Screen and cropping in an image editor. The Snipping Tool built into Window 7 and Windows Vista [except for Vista Home Basic —*TDB* Editor] offers this time-saving functional-

ity straight from the OS

(operating system). Click Start, select All Programs, Accessories, and Snipping Tool. The Snipping Tool comes up as a small window you can just drop into a corner of your screen. The pull–down menu alongside the New button lets you pick from creating snips from a free –form pen, rectangular mouse drag, the active window, or the entire screen. Once you make the snip, the graphic comes up in the Snipping Tool editor, where you can add pen and highlighter markups. Finally, you can save snips in JPEG (Joint Photographic Experts Group), GIF (Graphics Interchange Format), PNG (Portable Network Graphics), or HTML (Hypertext Markup Language) formats, or copy and paste them out of the editor into whatever application

all the partitions. *—TDB* Editor] If however, you have a second physical hard drive on your computer, you are much safer storing your backups there.

There are online services that offer "online backup" at a small cost, or no cost. This

can offer access from another computer, when you might need that data. But I personally don't want my private data on an online computer, where it is possibly subject to being hacked or having that operation go out of business. [An example of this was Yahoo! Briefcase, an online backup given away free to Yahoo! customers. The Yahoo! Company eventually discontinued the service, though to its credit, the firm gave customers ample notice. *—TDB* Editor]

The backup media should be stored in a place where they will not become lost, stolen, or damaged. When I was in business (many years ago), we backed up all our files every day, with a rotating system of seven tapes. Copies were stored in a fireproof safe, and periodically, we placed a current copy in our safety deposit box at the bank. Just putting copies on the shelf doesn't protect against their loss in case of a fire. Obviously, most users don't have to go to

such extremes. But, for important information, it's a good idea periodically to put a backup copy into a secure and fireproof place, such as a home safe or your safety deposit box.

> **WHAT DO I HAVE TO DO FIRST?** First of all, the typical user who has pro-

you like.

grams in which files are saved, often has no idea where they are. So, the first thing to learn is just that. When you are in a program such as Quicken, your files are generally saved in the same folder as the Quicken program. Other programs may use the My Documents folder,

My Files folder, the Documents and Settings folder, or a special folder that the program has set up to store things.

I personally set my own folders for storing things. And, fortunately, most programs allow the user to specify where things are stored. In WordPerfect, I have a master folder set up, named WPWIN. Under that I have fifty–six subfolders for all the categories that I have defined. There is a folder named "BocaBits," which holds all the articles I've written for that publication. One of the main advantages of having your personal files organized in a master folder is that they are easier to copy to a backup medium. Just copy the main folder, specify to include the subfolders (if that is needed), and everything underneath will be copied. This is far easier than having to locate many different folders, then copy from each one individually. Remember, using subfolders is a must. Some years back, one of my friends stored all files for all

his programs in the same folder, with no subfolders. Finding a file to use was almost like looking for a needle in a haystack. And name your files using descriptive long names which all recent versions of Windows® can use. Which is easier to find: "Letter to Jack re the new build-

**Stickier Notes:** In Windows 7, you'll find Sticky Notes, a revamped version of the old Notes gadget now built into the operating system. (Open the Start menu, click All Programs, and select Accessories to find Sticky Notes.) Sticky Notes lets you place virtual Post-Its anywhere on your Desktop. You can also stack notes. Rightclicking a note brings up a menu that will let you pick from any of six note colors. There's seemingly no way to change the font or format a note, but this is less of a concern than the fact that there's no "always on top" option for notes so you can't bury them out of sight. Still, Sticky Notes can definitely help with productivity and are less likely to get swept up by housekeeping than their paper

counterparts.

your user group!

Visit:

… This and the preceding two tips are reprinted with permission from *Smart Computing*.

[www.SmartComputing.com/](http://www.smartcomputing.com/groups) [Groups](http://www.smartcomputing.com/groups) to learn what *Smart Computing* can do for you and

ing.doc" or "let2jreb.doc"?

Here are some other steps that I would suggest users consider — change the names to suite your desires.

**1.** Add a new folder on your **C:** drive, and call it "All My Stuff" (without the quotes).

**2.** Add as many subfolders under it as you

need. For example, (assuming you have these programs) add one for Word® , Quicken® , Money® , Excel® , etc. Then, add as many sub–

folders under each of the main subfolders you've added. For example, the "Word" folder can have subfolders named

"Letters", "Faxes", "IRS correspond dence," etc. (Don't use the quotes — they are used here for clarity.)

**3.** Then in each of those programs go into "preferences" or "settings", or wherever is appropriate, and set your new path and folder name there as the place to keep stuff. Quicken insists on keeping its files where it specifies, but when you call for a backup in Quicken, *you* can specify the path and folder. So this folder you set up will always have duplicates of Quicken's files, ready to be copied out to the removable media you choose.

**4.** For programs such as Outlook Express or AOL, it's a good idea to save your address book and bookmarks.

**5.** Finding the names of these files, and where they are located will be a good exercise for you in using Windows Explorer, and learning more about your browser.

*NOTE: It is not absolutely necessary to do all of these previous steps if you're willing to do your backup work with all your mles where they are now. These steps are just oqered to make your job of backing up easier. If this is the case, you can skip to the section: ―What Medium Should I Use to Back Things up?*‖

#### **HOW DO I GET MY EXISTING FILES INTO THESE NEW FOLD-ERS?**

If you don't know or can't find where the program stores the files you create, go into the program, generate a new document, and do a save on it. When the ―save‖ window comes up, it may well show you the path and folder that the program uses. So you can now go to that folder, and find all the stuff you have done previously. While you're in the "save" window, you can now specify your new repository for your files in this program, assuming it will coöperate. If this does not happen, do a search in Windows (START>SEARCH) to find that file, and the location path will be available there.

Rather than move the existing files, I'd copy them into the new folder you set up. That way, if there are any ―goofs‖ (perish the thought!),

nothing has really been lost. In

the case of a program like Quicken, just open Quicken, and press CTRL+B. This should open the backup window, and you can type in the path/folder you've just made.

Later on, when you know that everything has been safely copied into your new folder tree, you can safely delete the files in their original locations if you want to do so.

When you've done this for all your important stuff, you will now have a new "filing" cabinet" with "drawers" for all your important files.

#### **WHAT MEDIUM SHOULD I USE TO BACK THINGS UP?**

In the "olden days," the choices were fairly limited. Floppy disks and tapes were about the only options. These days, those two media are not the ones of choice. Floppies have limited storage space, and most people don't have a tape drive, nor should they bother to get one.

The two alternatives that I would recommend are external USB drives, which many people have, or flash drives which many people

also may have. If you're not familiar with these devices, you should become familiar — they

are very inexpensive now and are the perfect media for

backing up purposes, transporting, and archiving files. Or you can use a ZIP disk, if you have a ZIP drive, or use a CD rewritable disk. [I prefer an external hard drive. See my note at the end. *—TDB* Editor]

To "burn" a CD, you must be familiar with the process. If you have a recordable or rewriteable drive on your machine, there should be a software utility to handle copying files. Usually this utility is on the CD that came with your hardware. But, it's possible that the utility wasn't loaded on at the factory. Check through the manual or Help files to learn more about this.

Remember, once you get into the habit of backing things up, you can feel more comfortable about not losing lots of time and effort trying to reconstruct things. And when you get a new computer, your new machine can take the backup medium you used, and copy it all (as desired) onto the hard drive of the new machine.

#### **ONE FURTHER RECOMMENDATION ABOUT SAVING YOUR "STUFF"**

One area that most users don't bother to consider is the use of an uninterruptible power supply (UPS). These units plug into your wall outlet, and then the computer and monitor plug into it. Many don't feel that this is of any value to them, but I'll bet that they've had a crash during a power "blink." The primary use of

such a device is to keep your computer and monitor running when there is a power failure, either an extended one, or momentary "blink."

The purpose of a UPS is not to allow you to keep working for an extended period when the power goes off, but merely

to allow you to save your work and shut down in an orderly fashion. Or when the power blinks, your system doesn't crash, and you don't lose the work that you have on screen. Even a blink lasting one–tenth of a second can wipe out what you're working on. And if you haven't *just* saved it, you've lost it.

Furthermore, all computers should be connected via a high end surge protector to protect against line fluctuations and power surges. A good quality UPS is also just about the best protection that you can use here, because it will probably have a surge protector built in. And these days, UPS units are available for not much more than the cost of a good surge protector. Check Costco for some good values here. A capacity of 300–500 VA is a reasonable range for most home computers. Remember, as a minimum, you need to have both your computer and your monitor connected to the UPS. Without a monitor, your computer

**Become Rich & Famous!**  Well, better–known, anyhow. Unless you specifically tell the Editor otherwise, *The Data Bus*  will release your article to AP-CUG (Association of Personal Computer Users' Groups). It will be published in many other User Groups' newsletters.

isn't good for much.

So, HAPPY backing up — try it. The day will definitely come when you'll be glad you did. And once you get to be an expert at it, you can impress your friends by teaching them.

If you find this material useful, you may want to download this article in PDF format, from our web site [www.brcs.org.](http://www.brcs.org) This allows readers to keep the material either as a PDF file, or print it, and place it in a loose leaf notebook for future reference.

[*TDB* EDITOR'S NOTE: Congrats to Mr. Hirsch on a fine article! However, an external hard drive is my preferred backup medium. I recently received a Western Digital one terabyte hard drive as a birthday gift. It's the size of a small book, uses a USB 2.0 port, backs up about 10 gigs of data in less than an hour, and costs \$99 from [Newegg.com,](NewEgg.com) with free shipping. Heat and vibration used to be problems with external drives. You can't detect any heat or vibration on this one unless you put your hand on it, and it is virtually noiseless. I back up weekly, and may buy a second external drive to store in a safe deposit box.]

**Rotating pages in PDF files:** Getting cramps in your neck trying to read the tables on the next two pages? Don't bother printing them! To rotate pages clockwise on your monitor, simply press Shift Ctrl + (that's the Plus Sign, either on the upper right of your keyboard or on the right of your numerical keypad) in Adobe Reader (formerly called Adobe Acrobat Reader), or in Foxit, a popular freeware PDF reader. Press Shift Ctrl - (the Minus Sign, again either on the upper right of your keyboard or on the right of your numerical keypad) in either program to rotate a page counterclockwise. Each press of the keys rotates the page 90 degrees.

## Submitting stuff to The Data Bus …

THE DATA BUS welcomes compli-<br>ments, complaints, and especial ments, complaints, and especially articles. We can accept articles in AS-CII, or as attachments in Microsoft Word or Works, Open Office Writer, Word Perfect, or — yes — even Word-Star! No PDF files, please. Send e– mails to:

#### [Editor\(@\)DMA.org](mailto:Editor@DMA.org)

All articles are subject to editing for spelling, grammar, usage, and space. Always retain a copy of your work, as THE DATA BUS cannot be responsible for loss. When articles are of roughly equal quality, those by paid–up DMA members always receive preference.

## —No April Issue—

*The Data Bus* will not publish in April, because the Editor will be touring Greece, the home of digital reality, with his family. Assuming he's not killed by rioters, *TDB* will return in May, better than ever, and maybe with an article explaining how "digital reality" originated in Greece.

## —Board Minutes—

*The Data Bus* will resume publishing Minutes of the Board of Trustees' meetings in the May issue. We'll bring you up to date with all Minutes through March, then continue publishing current Minutes. DMA Officers and Trustees normally meet at 7:00 P.M. on the first Monday of each month. All DMA members are invited. Think about volunteering to be a Trustee!

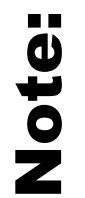

The tables on this page (page 8) and on page 9 go with the article beginning on page 10: "Experiments in Desktop Publishing," by Mike Morris.

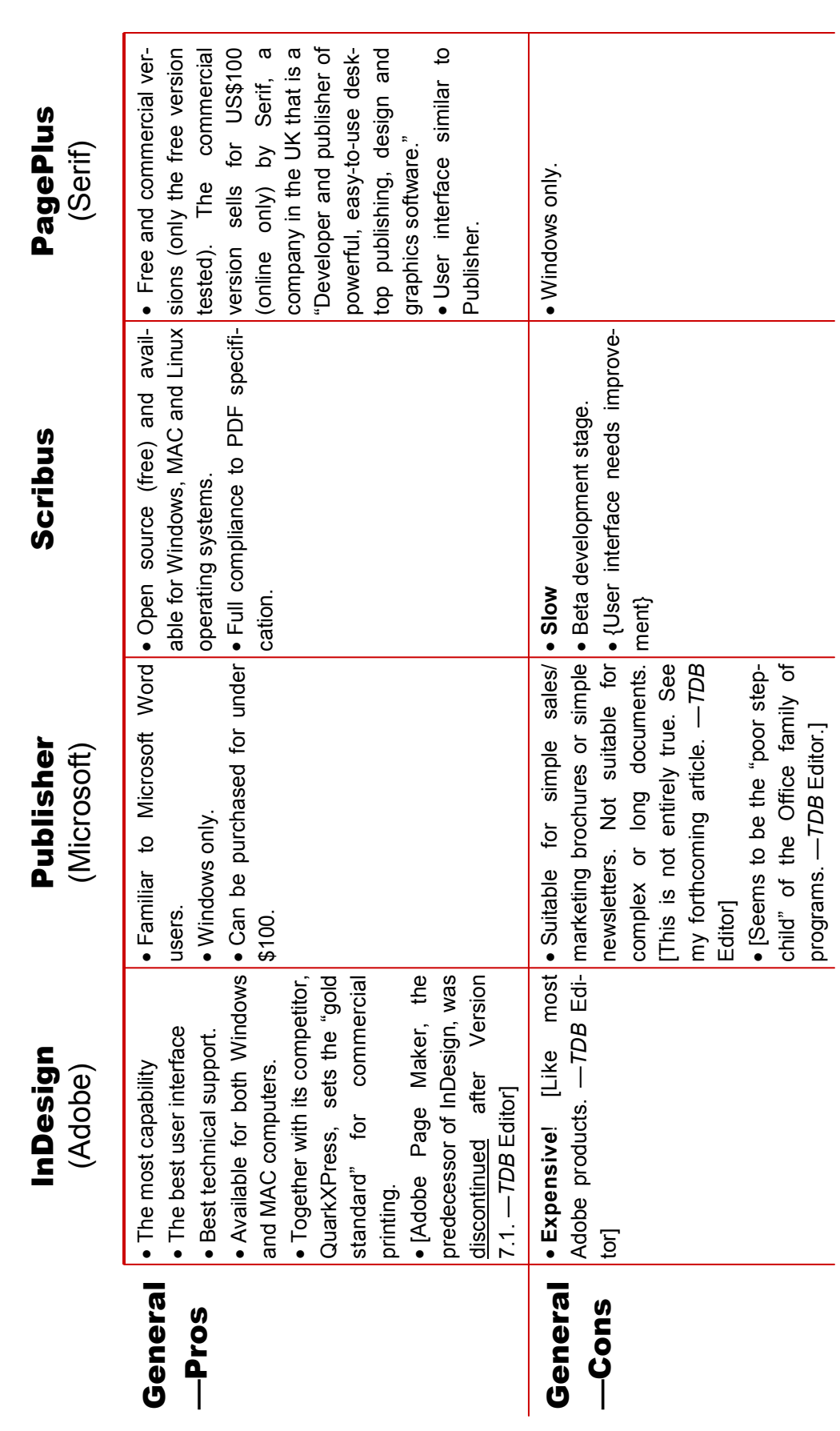

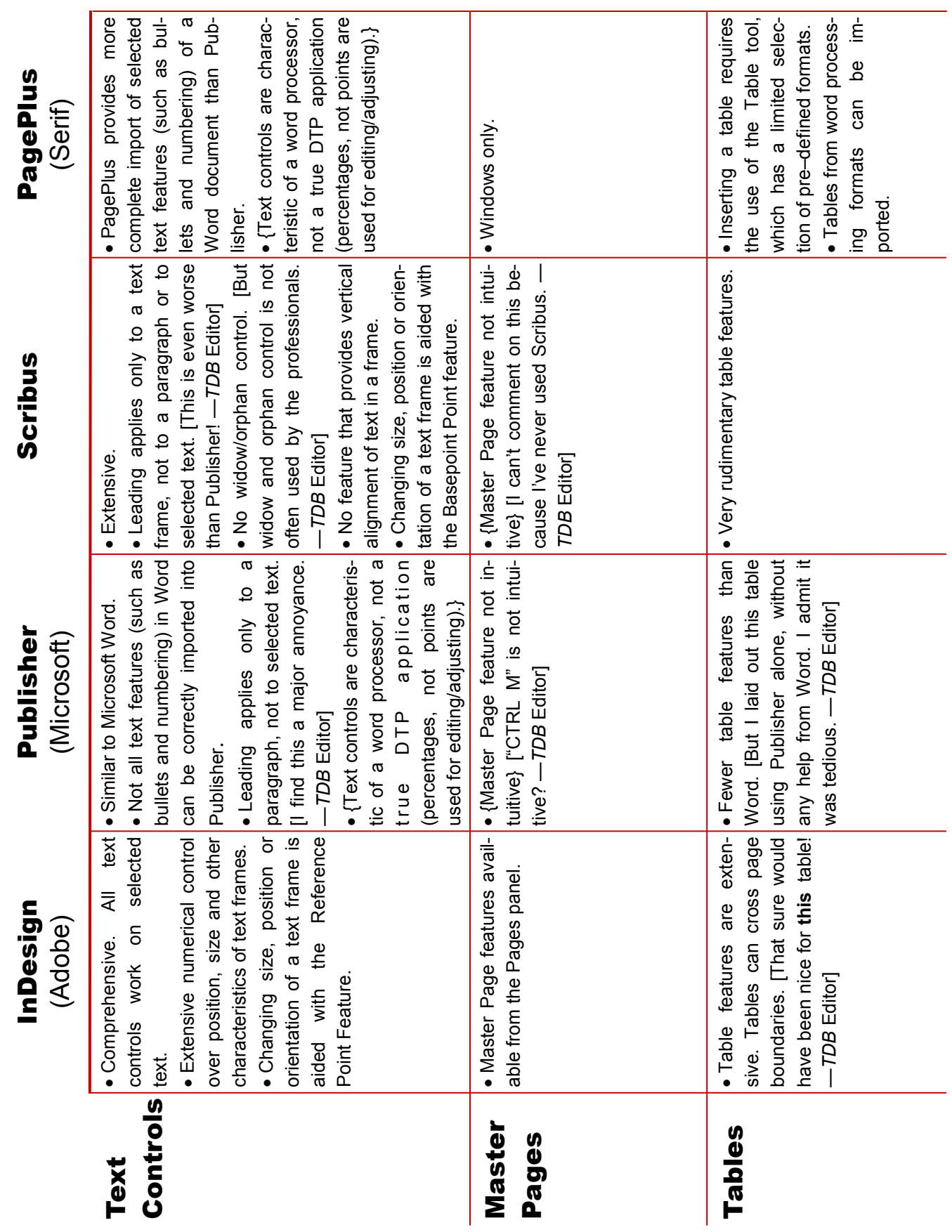

March 2010 The Databus 9

#### **Experiments with Desktop Publishing (DTP) Applications,** Part 1 (Advanced Level)

*by* MIKE MORRIS, Front Range PC Users' Group, [www.frpcug.org](http://www.frpcug.org) twriterext(@)gmail.com

*This article has been obtained from APCUG with the author's permission for publication by AP-CUG member groups; all other uses require the permission of the author (see e–mail address above).*

THE WORD PROCESSOR IS UBIQUITOUS — it<br>really does seem to be everywhere. Today's **L** really does seem to be everywhere. Today's ―full–featured‖ word processor applications do, indeed, offer many features, in addition to allowing you to create text.

However, even the most capable and full featured word processor has limitations, as anyone who has worked on newsletters or other publications has discovered. To get beyond those limitations, you need to use a different category of software application called Desktop Publishing (DTP).

A DTP application is *not* intended for creating text — at least if one is talking about a large amount of text, *i.e.,* many pages. A word processor is the correct application for creating a lot of text.

A DTP program is a layout or design application. It is also called a page assembly application, because you assemble content into a single document. Content includes text, images, drawings and everything else you want to see on the printed (or electronic) page.

True DTP applications are frame–based. This means that all the content on a page is placed into frames. Frames are freely moveable and can be placed reliably anywhere on the page. Text from one frame can be continued  $(flow)$  into another. Note that this concept is significantly different from a word processor. When you open a word processor, all you need to do to create a document is to start typing. With a DTP application, you first have to create and position a frame, then enter the content.

There are a variety of DTP applications, from free to expensive, and the "learning curve" — the time it takes to learn how to use the application — can be lengthy. Choosing a DTP application for your project (or projects) can be a challenge, since it is not easy to compare the features of the various applications. I have used four different DTP applications in varying degrees of detail. I have attempted to capture the most important features (in my opinion) of these four applications into nine categories: **(1)**  General **(2)** Text Controls, **(3)** Master Pages, **(4)** Tables, **(5)** Graphics, **(6)** Long Document Features, **(7)** Color, **(8)** Commercial Printing, and **(9)** Technical Support.

The comparisons for categories **1** through **4** are included in this, Part 1 of this article. The remaining comparisons will be provided in subsequent installments. The following information is *only* a collection of comparisons of selected features, based on my testing. It is *not* intended as instruction in how to use the features. Whether you use a DTP application for your work, or which application is the best for you, is a judgment you will have to make.

The information in the following table is based on these applications and versions: In-Design: CS3 (5.0.4); Microsoft Publisher: 2007 (12.0.6308.5000); Scribus: 1.3.3.13 for Windows; and finally, PagePlus: SE 1.0.0.5

The tables on pages 8 and 9 are not an exhaustive comparison of all features of all four programs, based partially on my testing and partially on other resources. The entries in the tables are a mixture of facts and opinions. Opinions are enclosed in braces: {Opinion}. [NOTE: This is a very useful article, but I differ from Mr. Morris in a number of respects. Look for a major article by me on desktop publishing some time this summer. *—TDB* Editor]

#### **THE DROID DOES**

*by* JIM SCHEEF, Director, Danbury Area Computer Society, Connecticut [www.dacs.org](http://www.dacs.org) jscheef(@)dacs.org

*This article has been obtained from APCUG with the author's permission for publication by AP-CUG member groups; all other uses require the permission of the author (see e–mail address above).*

PLEASE FORGIVE ME if this column seems a little narcissistic, but I don't buy a new toy little narcissistic, but I don't buy a new toy every day. After a year of waiting for an iPhone that works on Verizon, the Droid has appeared instead. So I bought one. The Droid is a new smart phone to compete with the Apple iPhone. The Droid is manufactured by Motorola and is available only on Verizon.

It took four tries to get the transaction through on the Verizon Wireless website on the Friday it was released. Because I have been off contract for several years (I saw no need to upgrade my old Motorola E–815 phone), I was eligible for the "New every 2" sucker deal. For the Droid this meant an additional \$100 off after the \$100 online discount, which brought the phone down to a relatively affordable  $$99.99$  fifty bucks less than a refurbished 3GS and no one else's DNA to wipe off!

The last step in the order process is the dreaded "confirm" step. After that click, the website displays a nearly blank screen with a revolving arrow in the middle, and a message that this could take a few minutes. I let one of them run for half an hour before closing the browser window. So that evening I called Verizon to see if any of my orders had gone through. None had, but the pleasant customer service lady said she would have the phone order people honor the online price. I suspect the phone order guy worked on commission because he was not as friendly. When he told me that I would have to pay for the overnight shipping that was free on the website, I started to enter another web order and — lo and behold! — it completes right away. Sorry, phone order guy.

So on Monday morning I'm headed for a client site and meet my FedEx driver at the bottom of the hill. He recognizes my car and stops to tell me he has a package for me and it requires my signature. Always be nice to your delivery people so they will be nice to you!

So why get a Droid (short for "Android," the Linux–based operating system from Google) and not an iPhone? Well, only time will tell if I made the right decision, but the number one reason I did not buy an iPhone 3GS when it came out is AT&T's lousy 3G coverage in New Milford [Connecticut]. Even the phone service has gaps. The AT&T coverage map shows only three small spots with 3G in New Milford. One is the AT&T store and I cannot figure why the other two exist, but none correspond to where I live or do anything. AT&T has no 3G service on the New Milford Green [For you Midwesterners, the "village" green" is at the center of many small towns in New England. —*TDB* Editor], which you might expect to be a prime target. On the other hand, Verizon's 3G coverage pretty much covers the state. If there is cell service, then 3G works as well. I knew this from my old phone, which could use 3G services but to which I never subscribed. (Who wants to watch a movie on a 2–inch screen?)

The Droid offers features that the iPhone the number of iPhone apps exceeds this by an order of magnitude. Nevertheless, it took me several hours to scroll through a few categories of just the free Android apps. By the end of the first evening playing with the Droid my

scroll finger was tired and sore. During this period I learned that not all Android apps will run on all Android devices. The Droid runs the brand new version 2 of the Android OS and this alone is sufficient to cause some apps to ―close unexpectedly.‖ To the credit of the OS, only once did a crash leave the phone in an unstable condition. Another difference from the iPhone is the ability to install apps directly to the phone. A lot of hacking is required to get around Apple's lock on applications. On the Droid, this is an option in Setup, along with the ability to turn on debugging and developer tools. The only significant security block I've found so far is the lack of root access. This won't last long now that the device is out. All other Android devices have been "rooted" and unlike Apple and the iPhone there has been no attempt by Google or the manufacturers to prevent this hacking — another plus for the Droid, in my opinion. Now that there is a higher volume Android device, I predict that the number of available apps will grow as existing iPhone apps are ported to Android and Linux developers jump on the mobile bandwagon.

Integration of my personal software tools with the Droid is coming along but I still need to carry my old and dying Windows Pocket PC PDA for contacts and calendar because I have not installed the software needed to synchronize the Droid with Exchange. That's next once I finish this column, Ask-DACS and SIG notes. Another major stumbling block is passwords. I use RoboForm (roboform.com) on all of my PCs and the PDA to encrypt passwords on websites and web– managed devices like routers. I have 413 passwords in twenty folders that I will need on the Droid. More on this next month.

[Informative review and great sense of humor, Mr. Scheef! —*TDB* Editor]

## —Advertising—

VERY PAID-UP MEMBER of the Day-<br>ton Microcomputer Association is VERY PAID-UP MEMBER of the Dayentitled to one free business card sized advertisement in each issue of *The Data Bus.* Send your ad to:

#### [Editor\(](mailto:Editor@DMA)@[\)DMA.](mailto:Editor@DMA.org)org

If you choose to compose your own ad, please make sure graphics and lettering will be visible. Remember, a business card is not a full page advertisement!

## Wanted:

24 pin Panasonic Dot Matrix Printer. If it prints a test page OK, I'm offering \$20. Please email Daniel at :

[dgw\(@\)dma.org](mailto:dgw@dma.org)

#### Wanted:

emberspo<br>have and imaginating Form. If you have **an old issue of** *TDB* to<br>scan (or a scanated images), i'd appreciate<br>A better alter an old its past Editor can<br>send the Form in a send it, Open Office, Mic<br>soft Office, or words far formats. Contact:<br>En The DMA Membership Application/Renewal scan (or a scanned image)) d appreciate it. A better alter and vegs if a past Editor can send the Form in ASCII, Open Office, Microsoft Office, or WordStar formats. Contact: chtor(@)DMA.org

**Improved Legibility in PDF Files:** For best legibility of a PDF file (like this one), press Ctrl L in Adobe Reader (formerly called Adobe Acrobat Reader), or F11 (top right of your keyboard) in Foxit, a popular freeware PDF reader. Hit the Esc Key in either program to get out of Full Page View.

If you're using another product, click on the "View" Menu, then look for "Full Page View."

## March 2010 The Databus 13

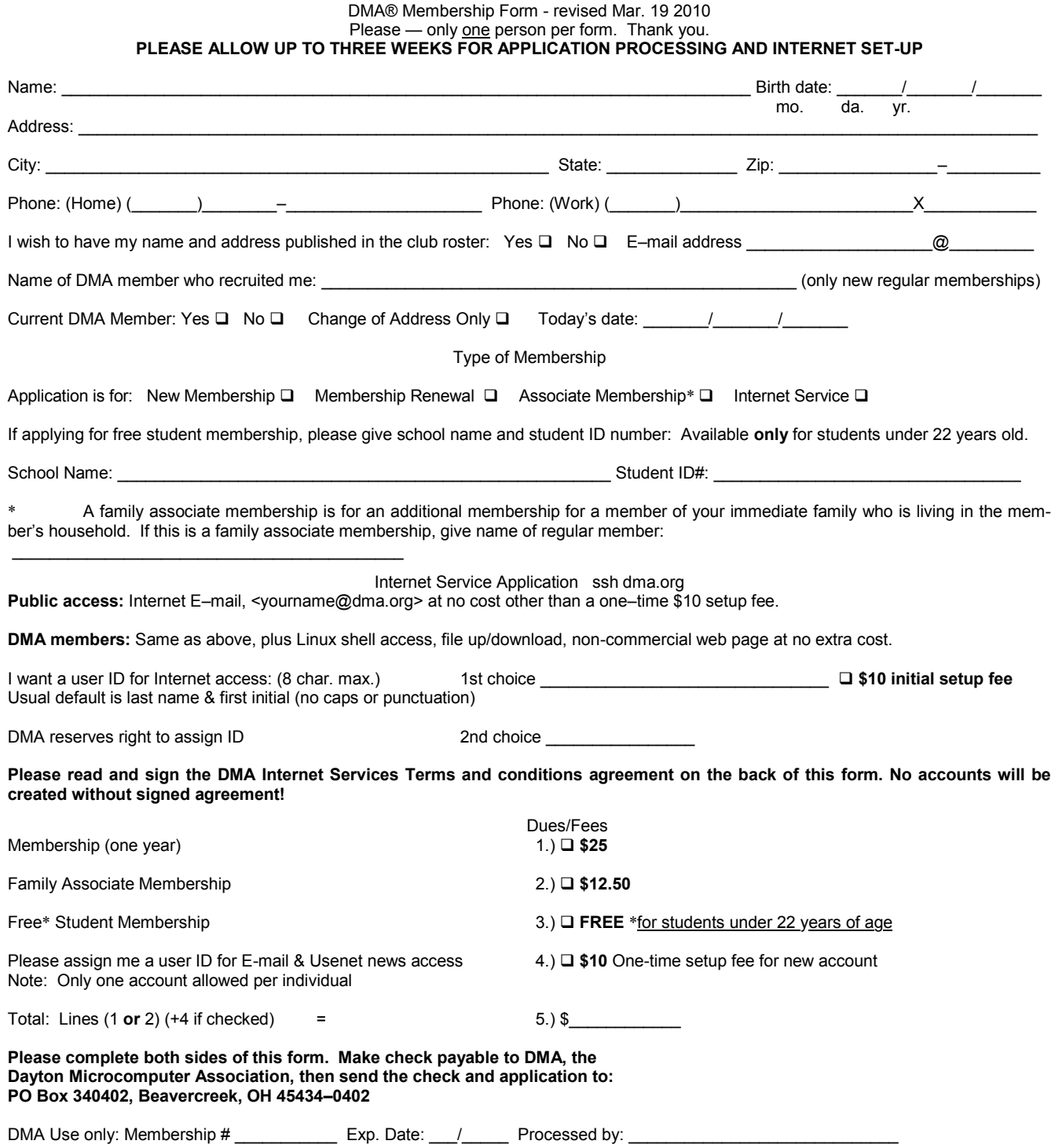

#### DMA Internet Service Terms and Conditions - revised 2/09/98

The person signing the DMA Internet account usage agreement (the user), agrees to follow the terms and conditions for usage of the DMA Internet Service (the system).

Each person is assigned a unique user ID and password. The user will not disclose his or her password to any other person. The user will not use another user's ID and password to access the system.

The user will comply with all rules for system usage as established by the system administrators. The rules are subject to change as determined by the administrators and will be posted on the system for the user(s) to review. Continued use of the system by the user constitutes acceptance of the rule changes.

Users will not utilize the system for illegal activity or in a way which aids in illegal activities. The user agrees that copyrights, trade secrets, and another's rights to privacy will not be violated.

The use of any SLIP emulator, such as SlipKnot, TIA, etc. on the system is not allowed because SLIP emulators tend to be resource hogs.

The system administrators are not responsible or liable for monitoring the content of information placed on the system. Nor are the system administrators responsible for preserving or protecting any rights which the user may have in any information placed on the system.

Backups for any user files placed on the system by the user is the user's responsibility and not that of the system administrators.

The user agrees that the services provided under this agreement, including access to the system, are provided by the system administrators and providers on an "AS IS" basis.

The user agrees to hold system administrators and the information providers harmless for any claims, liabilities, losses, costs, damages, or expenses arising from the user's use of the system while connected to the system services. It is understood that conditions beyond DMA's control could occur that could cause damage to the user's software or hardware. Such causes include, but are not limited to, lightning strikes, power surges, files downloaded that contain viruses, etc.

The user agrees to hold any data or software which is proprietary to the system administrators as confidential information. The user shall not transfer to any person or entity any data base included in the system or remove or copy any software program comprising the system.

By signing this agreement the user accepts the above terms and agrees to abide by all laws or regulations set forth by the State of Ohio and the Federal government governing the use of computers and telecommunications in the United States.

User's Signature:\_\_\_\_\_\_\_\_\_\_\_\_\_\_\_\_\_\_\_\_\_\_\_\_\_\_\_\_\_\_\_\_\_\_\_\_\_\_\_\_\_\_\_\_\_\_\_\_\_\_\_\_\_\_\_\_\_\_\_\_\_\_\_\_\_\_\_\_\_\_\_\_\_

Date:  $\Box$ 

Print user's name here

If the user is under age 18, a parental or legal guardian's signature is required. Although the Internet provides a great deal of useful, informative, and entertaining text, pictures, and programs, some of it is not suitable for minors. Your supervision is strongly encouraged.

Parent's signature:\_\_\_\_\_\_\_\_\_\_\_\_\_\_\_\_\_\_\_\_\_\_\_\_\_\_\_\_\_\_\_\_\_\_\_\_\_\_\_\_\_\_\_\_\_\_\_\_\_\_\_\_\_ Date: \_\_\_\_\_\_\_\_\_\_\_\_\_

Print parent's or guardian's name here:  $\blacksquare$